# How to Add a Rainbow to Photos

In this tutorial, you'll learn how to add a rainbow to your photos. We'll start with a graphic of a rainbow and show you how to use layer blend modes and layer opacity, Gaussian blur and the Eraser tool to customize the rainbow according to your image and make it blend naturally within your landscape shot.

## How to Add the Rainbow Graphic to Your Photo

Open your photograph and the rainbow graphic in PaintShop Pro's **Edit** tab. Depending on your photo, you may want to add a complete rainbow, a partial rainbow, or even a double rainbow!

If you want to add a complete rainbow:

- Copy the rainbow graphic (**Ctrl** + **C** or **Edit** > **Copy**).
- Switch to your photo and paste it in (**Ctrl** + **V** or **Edit** > **Paste as New Layer**).

If you want to add a partial rainbow, you can trim the graphic before adding it to your photo:

- Activate the **Selection** tool.
- Click and drag to draw a box around the part of the rainbow you want to use.

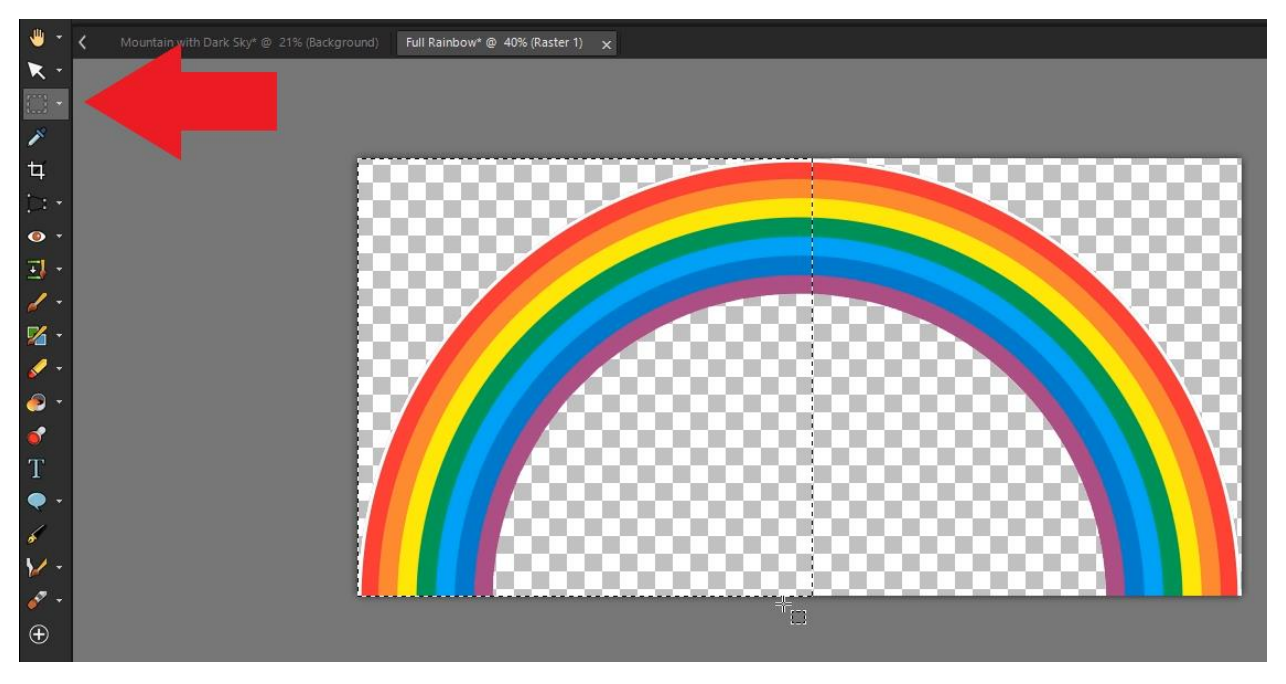

- Copy the selection (**Ctrl** + **C** or **Edit** > **Copy**).
- Switch to your photo and paste it in (**Ctrl** + **V** or **Edit** > **Paste as New Layer**).

# How to Adjust and Customize the Rainbow

In this section we will cover a number of tools and techniques that you can use to customize the rainbow and make it look more realistic. The tools and settings are specific to the sample photo used in this tutorial, so be sure to experiment with settings to see what works best for your photo.

- Make sure you have the **Layers** palette open by going to **Palettes** > **Layers**.
- Use the **Pick** tool to position the rainbow where you want it, and drag on the nodes to resize the rainbow.

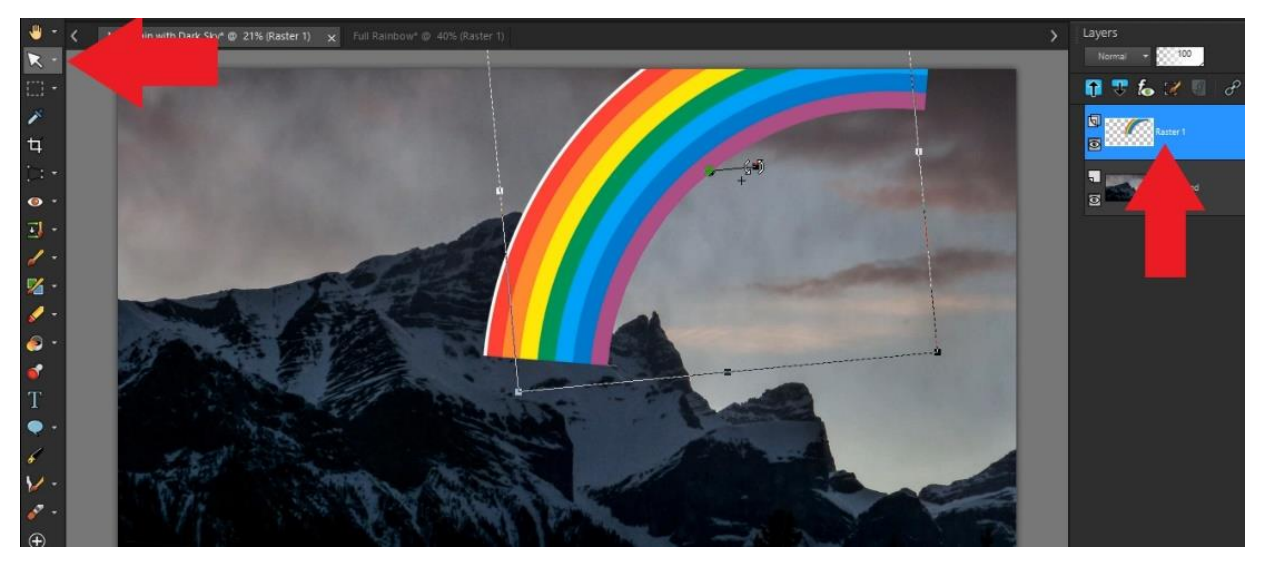

• In the **Layers** palette, change the **Blend Mode** from the drop-down menu to **Screen** or **Soft Light**.

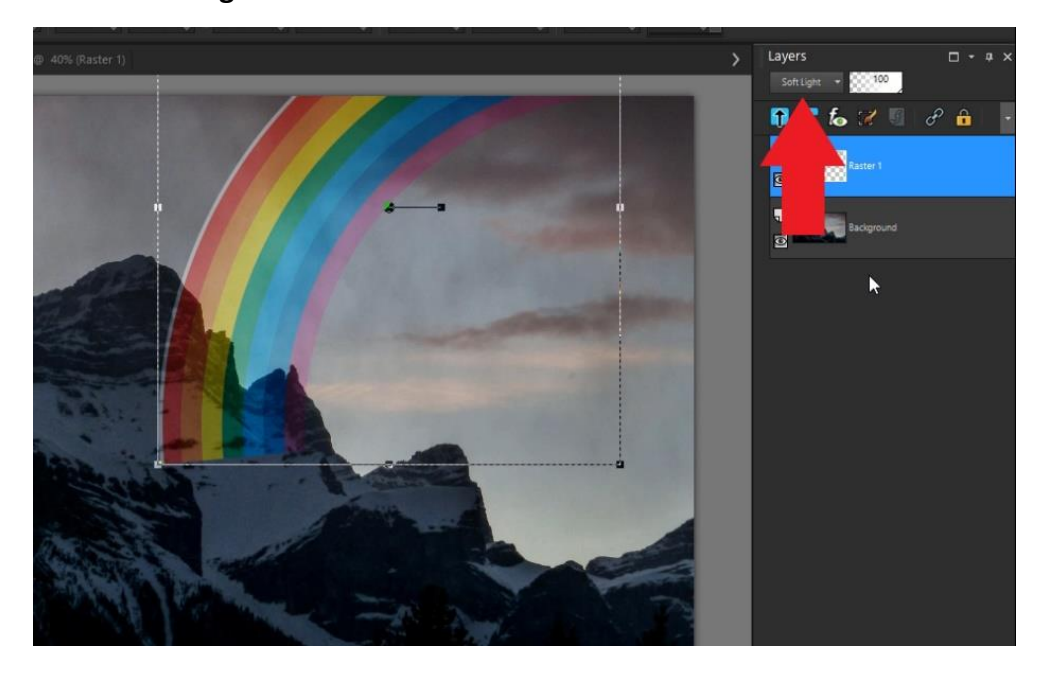

These **Blend Mode** options will lighten up the colors of the rainbow and also make it blend in better with the photo behind it.

Now we need to blur the colors together even more so it looks realistic within the sky.

- Go to **Adjust > Blur > Gaussian Blur**.
- Adjust the radius until the rainbow blends naturally into the sky background behind the mountain. For this photograph, I'll adjust the radius somewhere between 60 and 65.

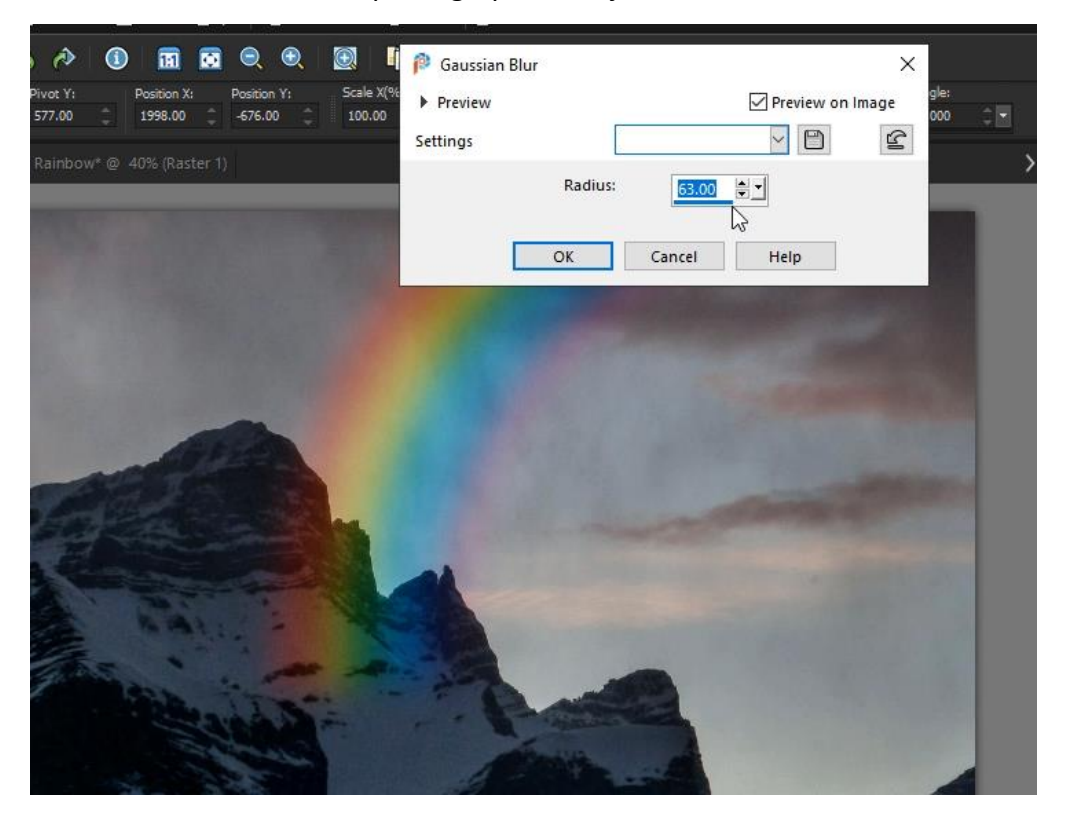

## Adjusting the Shape and Perspective

You may need to make some slight adjustments to the shape and perspective of the rainbow depending on your main photograph.

- Select the **Pick** tool.
- Under **Mode** on the property bar, use **Shear** or **Perspective** to adjust the image by dragging the control handles.

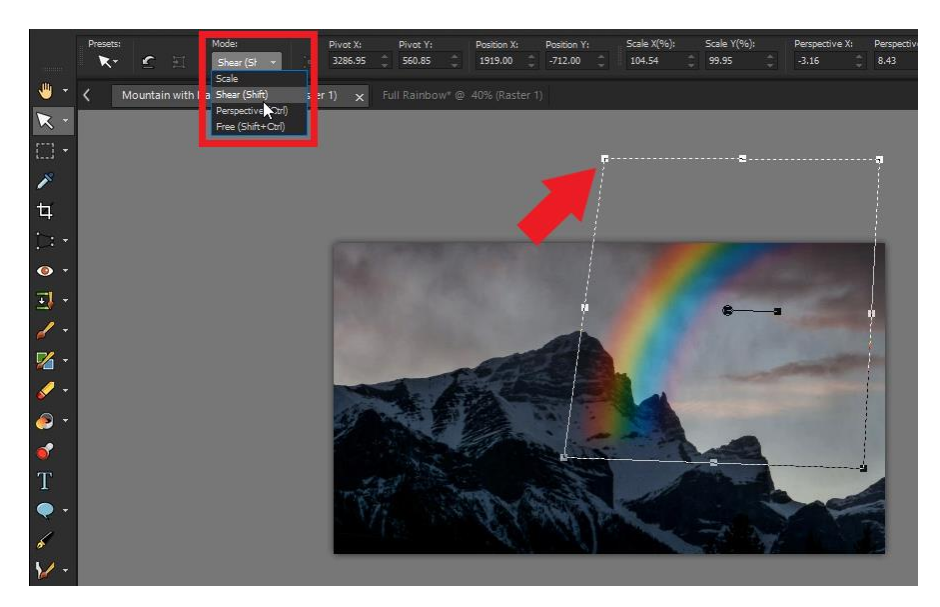

Use **Shear** to skew the layer vertically or horizontally.

Use **Perspective** to correct the perspective or apply a false perspective.

#### Blending with the Eraser Tool

Now we need to make the ends of the rainbow slowly fade away into the sky behind the mountain.

- Select the **Eraser** tool on the left toolbar.
- On the property bar, choose a round brush shape and adjust the brush size.
- Decrease the **Hardness** level to about 25, the **Density** level to around 55, and change the **Opacity** level to around 40.

Now start erasing over the ends of the rainbow slowly to give the illusion the rainbow is disappearing into the sky.

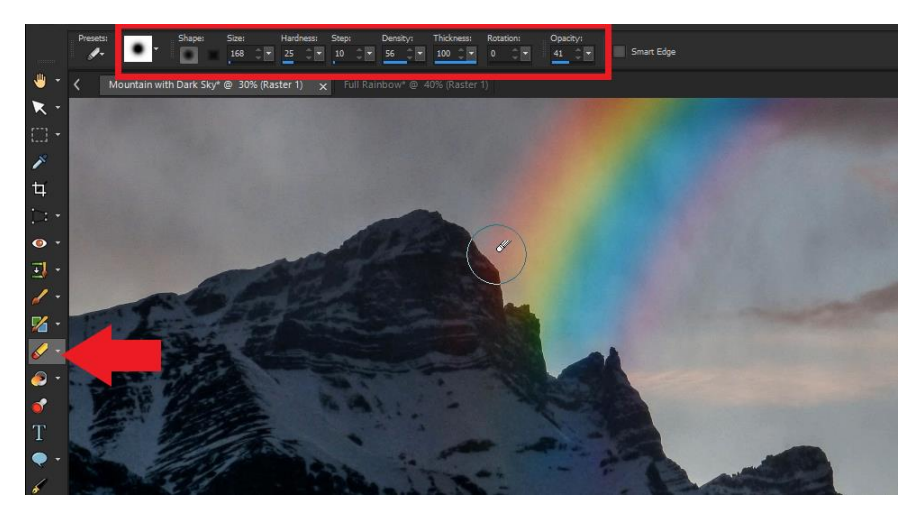

As you continue up the rainbow, decrease the **Opacity** level even more so it has a gradual blend into the brighter rainbow at the top.

As a final touch, change the **Opacity** level of the layer in the **Layers** palette to make the entire rainbow blend even better with the background and depending how bright or faint you want the rainbow.

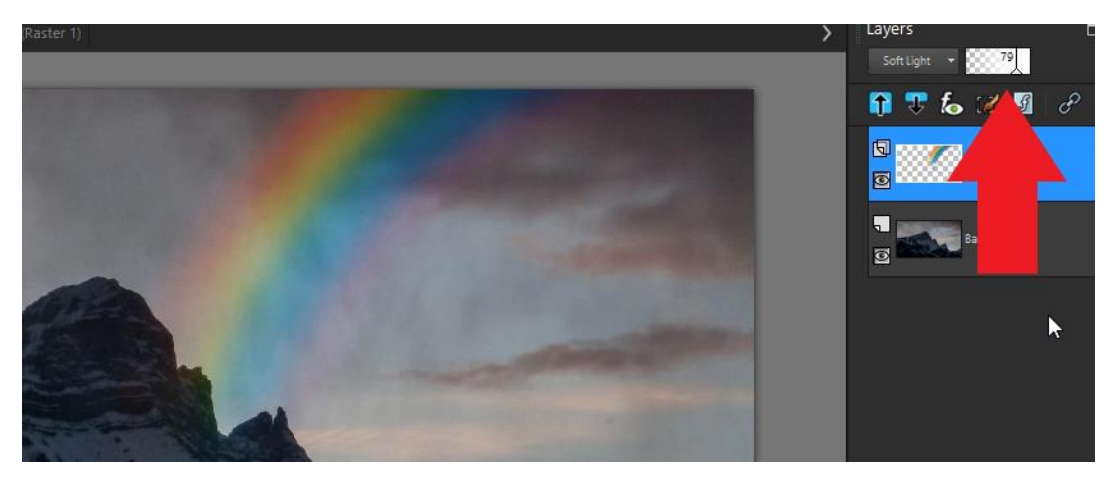

#### How to Add a Double Rainbow

- Right-click on the rainbow layer in the **Layers** palette and select **Duplicate**.
- Use the **Pick** tool to resize and reposition the rainbow as needed.
- In the **Layers** palette, decrease the layer opacity level even more.
- Try another blend mode like **Dodge** or **Burn** to give it a lighter or darker effect.
- Clean up any areas you want removed with the **Eraser** tool.

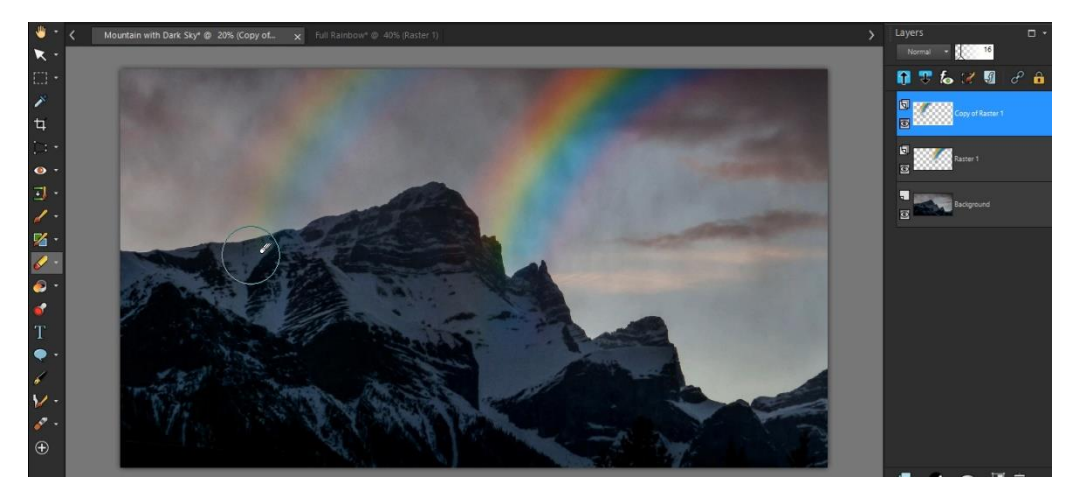

And now we've added a beautiful rainbow effect on our photograph giving it a nice colorful touch!

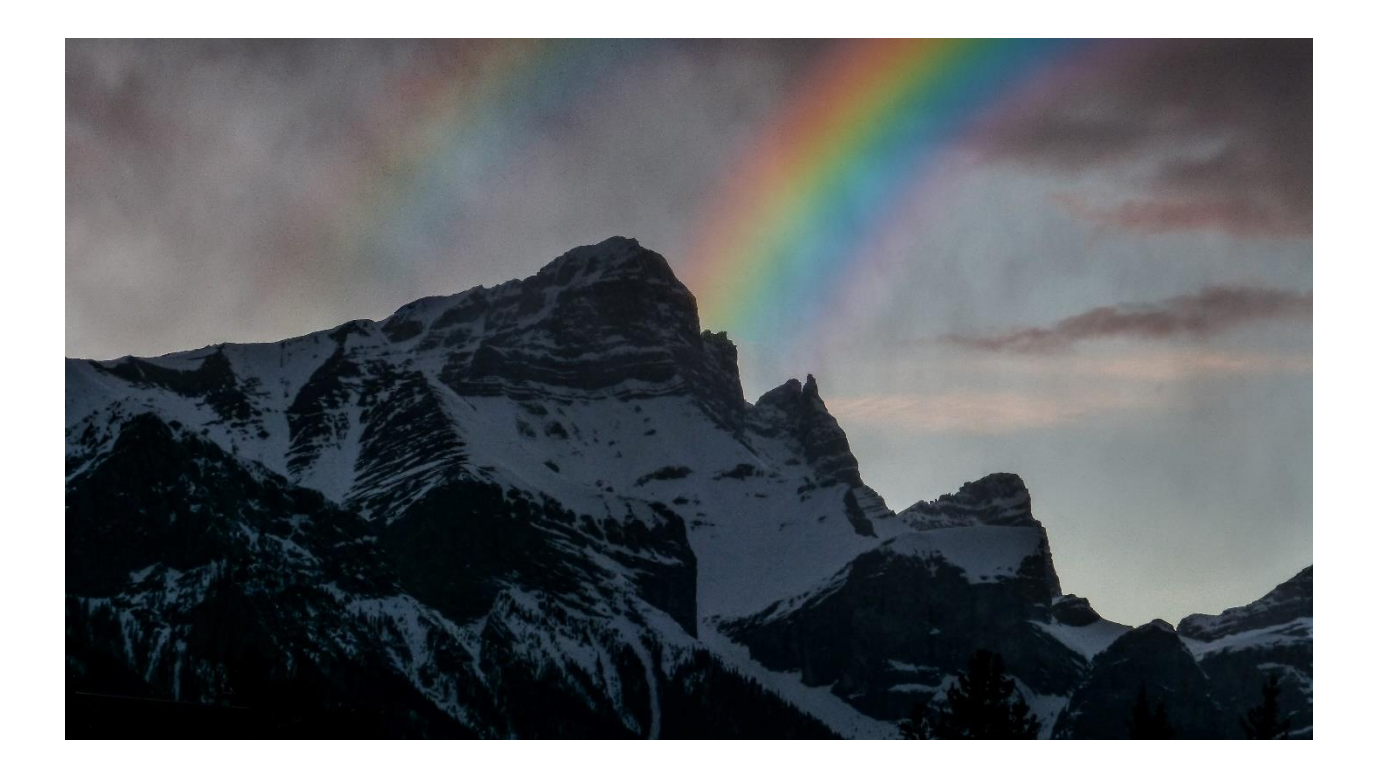